# **Aplikacija Mobile Access**

### **Uvod**

Bosch ponuja naslednje aplikacije za Mobile Access

- Bosch Mobile Access: aplikacija za imetnike kartic, ki omogoča shranjevanje navideznih poverilnic in njihovo posredovanje prek povezave Bluetooth tistim bralnikom, ki so konfigurirani za Mobile Access. Tak bralnik nato odobri ali zavrne dostop, odvisno od tega, ali je ena od shranjenih poverilnic aplikacije zanj veljavna.
- Bosch Setup Access: namestitvena aplikacija za optično branje in konfiguracijo bralnikov prek povezave Bluetooth.

Pooblaščeni operaterji Visitor Management in Credential Management lahko pošljejo navidezne poverilnice tako za imetnike kartic kot za namestitvene aplikacije.

Mobile Access je nadzor dostopa za osebe, ki uporabljajo navidezne poverilnice, shranjene v mobilni napravi, kot je na primer pametni telefon osebe. Navidezne poverilnice se hranijo v primernem sistemu za nadzor dostopa ali ACS .

- Operaterji ACS ustvarijo, dodelijo in pošljejo te navidezne poverilnice osebam prek sodelujoče spletne aplikacije.
- Imetniki mobilnih poverilnic upravljajo bralnike za nadzor dostopa prek povezave Bluetooth iz aplikacije Mobile Access na svojih mobilnih napravah.
- Nameščevalci sistemov Mobile Access konfigurirajo bralnike za nadzor dostopa prek povezave Bluetooth iz posebne namestitvene aplikacije na njihovih mobilnih napravah.
- Sistem ne shranjuje osebnih podatkov v mobilne naprave.
- Bosch ne hrani osebnih podatkov. Uporaba te aplikacije je anonimna.

# **Namestitev aplikacije**

- 1. Prenesite in namestite aplikacijo iz trgovine z aplikacijami.
- 2. Preberite in sprejmite obvestilo o varstvu podatkov, pogoje uporabe in licenčno pogodbo za končne uporabnike. Te informacije lahko kasneje najdete v glavnem meniju.

### **Pridobivanje dostopa**

Gostiteljska organizacija pošlje povabilo za dostop. Uporabite eno od teh možnosti:

#### **Vabilo po pošti**

Kliknite na povezavo v vabilu, poslanem na vaš elektronski naslov. Registracija se bo začela samodejno.

#### **Optično branje kode QR**

Tapnite **Ste prejeli kodo QR?** ali tapnite ikono kode QR.

Možno je dodati več poverilnic. V glavnem meniju izberite **Dodaj novo poverilnico** in ponovite zgornje korake.

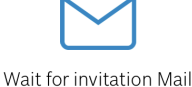

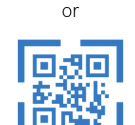

Scan OR-Code

# Got QR-Code? >

HELP?

**i**

### **Odpiranje vrat**

- 1. V pametnem telefonu vklopite Bluetooth.
- 2. Odprite aplikacijo Mobile Access .

#### **Obvestilo!**

Če želite odpreti vrata, ko je vaš pametni telefon zaklenjen, mora aplikacija delovati. Po prvem dostopu ni treba vsakič odkleniti pametnega telefona, ko želite odpreti vrata.

# Open door

Ready to open door

 $=$ 

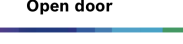

4 Ko boste imeli dostop, se bo prikazalo naslednje sporočilo.

#### $\zeta$  Back

 $\equiv$ 

# Card presented

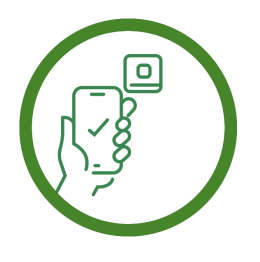

Let the app run in the background as your virtual access card

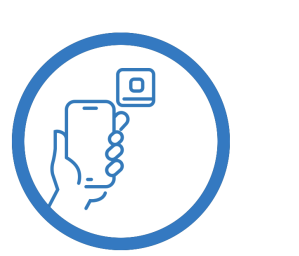

Let the app run in the background as your virtual access card

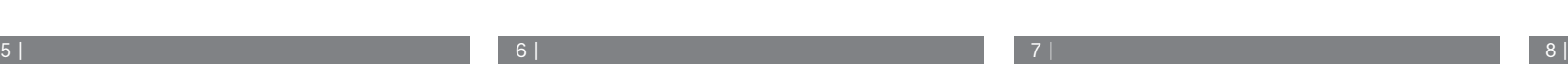

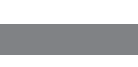

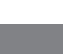

# **Upravljanje poverilnic**

Če si želite ogledati poverilnice, v glavnem meniju izberite **Moje poverilnice** .

Če želite izbrisati poverilnico, izberite želeno poverilnico in nato izberite ikono $\overset{\mathbb{m}}{\mathbb{D}}$ .

Ko dodate poverilnico, bo privzeto aktivna. Zelena kljukica pomeni aktivirano poverilnico. Bela kljukica pomeni deaktivirano poverilnico.

Če želite aktivirati poverilnico, tapnite belo kljukico želene poverilnice. Nato tapnite **Aktiviraj**.

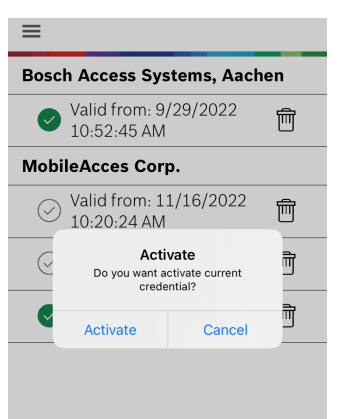

**Mobile Access**

⋒

**BOSCH** 

# **sl** Kratka navodila za uporabnika

**Bosch Security Systems B.V.** Torenallee 49 5617 BA Eindhoven Netherlands **www.boschsecurity.com** 

© Bosch Security Systems B.V., 2024

**Building solutions for a better life**